# <span id="page-0-0"></span>**Create a custom Correlation ID field for Ivanti**

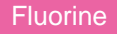

To correlate your Ivanti Service Manager incidents with another ITSM app, you will need to create a **Correlation ID** field in the table whose data you are sharing out.

## **Prerequisites**

First, you will need to [create your Ivanti integrations](https://docs.perspectium.com/display/fluorine/Create+Ivanti+integrations) and [create Ivanti web service script actions.](https://docs.perspectium.com/display/fluorine/Create+Ivanti+web+service+script+actions)

You will also need to [create your Ivanti business rules](https://docs.perspectium.com/display/fluorine/Create+Ivanti+business+rules).

### **Procedure**

To create a custom Correlation ID in the table whose data you want to share out of Ivanti Service Manager, follow these steps:

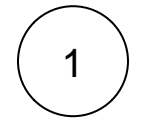

2

#### **Navigate to Fields for your table**

Log into Ivanti Service Manager and click the in the upper right-hand corner of the screen to access your settings. Then, on the left-hand side **Settings** panel, navigate to **Business Objects** (under **Build**). On the resulting page, click the **Incident** table icon to access business objects for the incident table. Finally, in the upper right-hand corner of the resulting page, click **Fields**.

**NOTE:** This setup assumes you will sync data from your Ivanti incident table. To sync other data from Ivanti, contact [Perspectiu](mailto:support@perspectium.com) [m Support](mailto:support@perspectium.com) for a guided setup.

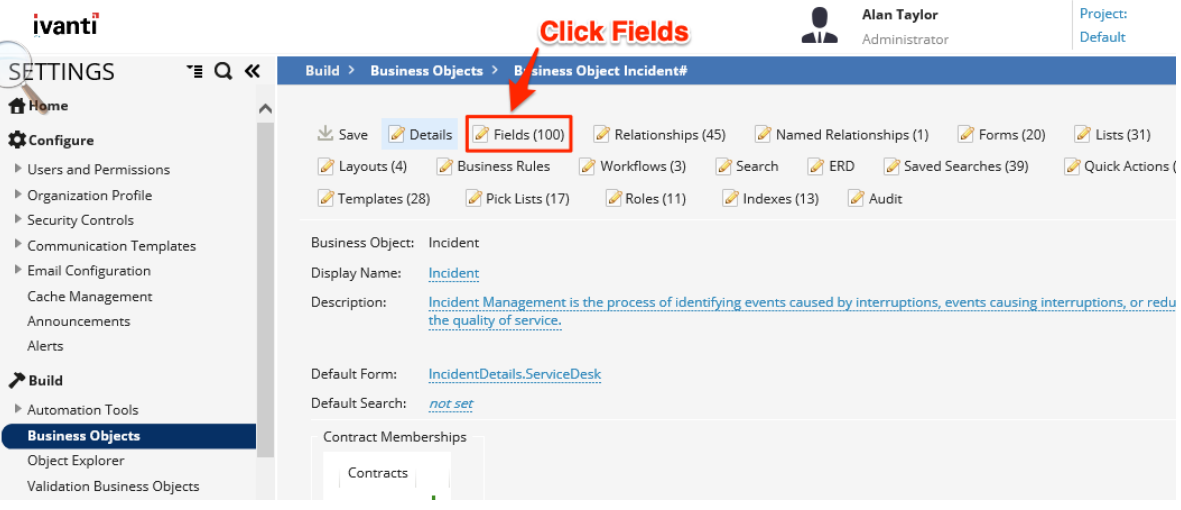

### **Add the Correlation ID field**

Directly above the list of **Field Names**, click **Add new...** and select **Text** for the field type in the popup window. On the resulting page, enter/choose the information according to the list shown below.

**Name:** correlation\_id

**Display Name:** Correlation ID

**Description:** Perspectium common incident correlation

**Text Length:** Fixed, 1000

**Field Attributes:** Nullable, Stored

Finally, click **Add This Field** at the bottom left-hand corner of the window to create the Correlation ID field.

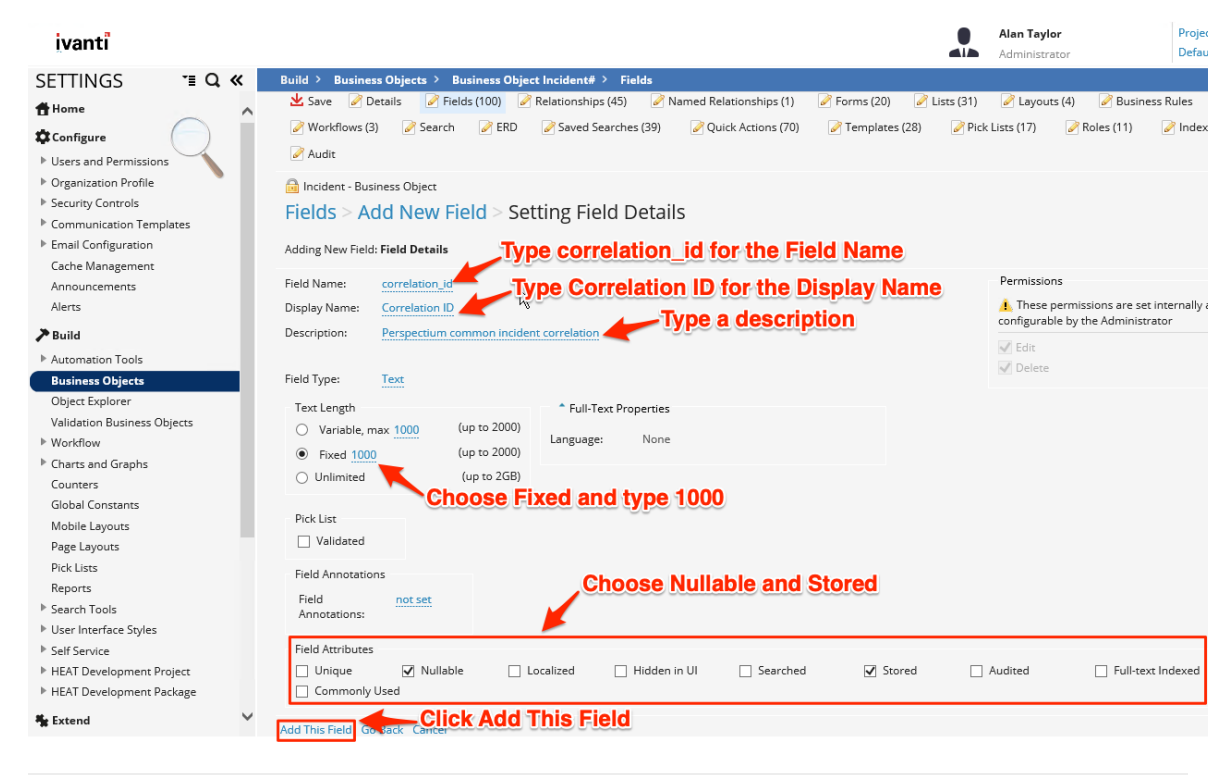

### **Next steps**

[Bond Ivanti with another app](https://docs.perspectium.com/display/fluorine/Bond+Ivanti+with+another+app)

### **Similar topics**

- [Add ServiceNow attachment.uploaded script action for Ivanti](https://docs.perspectium.com/display/fluorine/Add+ServiceNow+attachment.uploaded+script+action+for+Ivanti)
- [Create a custom Correlation ID field for Ivanti](#page-0-0)
- [Bond Ivanti with another app](https://docs.perspectium.com/display/fluorine/Bond+Ivanti+with+another+app)
- [Get started with ServiceBond for Ivanti](https://docs.perspectium.com/display/fluorine/Get+started+with+ServiceBond+for+Ivanti)
- [Create Ivanti integrations](https://docs.perspectium.com/display/fluorine/Create+Ivanti+integrations)

### **Contact Perspectium Support**

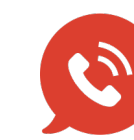

**US: [1 888 620 8880](tel:18886208880) UK: [44 208 068 5953](tel:442080685953) [support@perspectium.com](mailto:support@perspectium.com)**